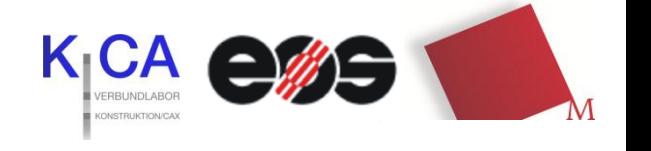

rpm-lab@hm.edu

ww.me.hom.com

TUTORIAL BAUTEILREPARATUR UND -ABGABE

# **Vorbereitung der Bauteilabgabe mit netfabb Studio Basic**

© 2010 Dipl.-Ing.(FH) F. Schneider; Ulrich Schmid Stand 1/2012 netfabb Studio Basic Version 4.8

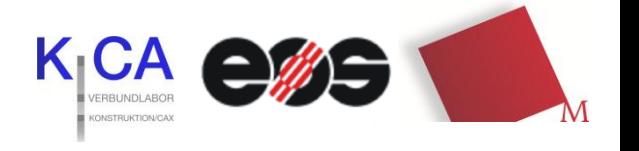

#### *Vorwort*

Die STL-Schnittstelle (Standard Triangulation Language) oder auch Stereolithografie-Schnittstelle genannt, ist eine Beschreibung der Oberfläche durch Dreiecke. Es handelt sich um eine Standardschnittstelle vieler CAD-Systeme. Dieses Datenformat dient hauptsächlich der Bereitstellung geometrischer Informationen aus dreidimensionalen Datenmodellen heraus für die Fertigung mittels generativer Verfahren.

Dennoch können STL Dateien oft fehlerhaft sein. Diese Fehler können unterschiedliche Ursachen haben: komplizierte Bauteilstrukturen, Trimmfehler einzelner Bauteilflächen - vor allem bei Freiformen, daraus resultierende Fehler beim Generieren der STL Dateien (offene Polygone, Löcher, doppelte Dreiecke). Das kann dazu führen, dass Sie falsche bzw. fehlerhafte Ergebnisse beim Sinterprozess bekommen, was bei der Bearbeitung Ihrer Bauteile zu erheblichem Zeitverlust führt.

Die Bauteile im STL - Dateiformat müssen daher vor der Abgabe im RPM-Labor auf Fehler untersucht und gegebenenfalls repariert oder nochmals mit Ihrem CAD-System nachbearbeitet werden. Das Labor repariert Ihre Bauteile nicht. Falls diese Fehler enthalten, werden sie nicht gebaut!

Für eine gründliche Bauteil- Analyse und Reparatur steht Ihnen die Freeware **netfabb Studio Basic** zur Verfügung.

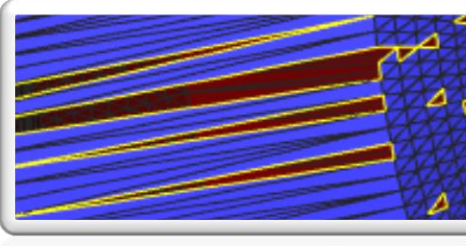

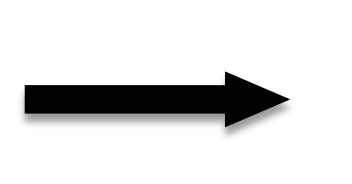

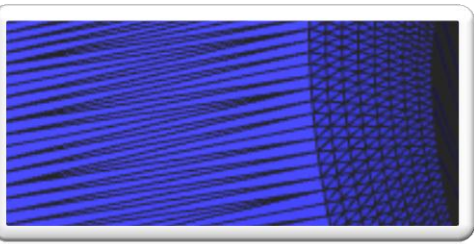

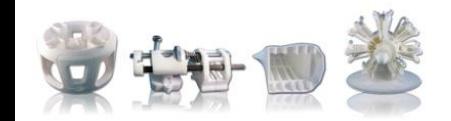

Tutorial Bauteilreparatur und -abgabe

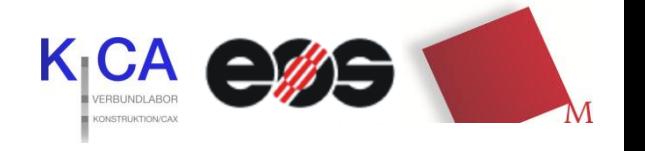

#### **net***fabb Studio Basic*

ist eine kostenlose Software zur Verarbeitung von dreiecksbasierten Bauteildaten. Es werden relativ häufig Updates\* herausgebracht. Deswegen kann es sein, dass diese Anleitung nicht immer auf der aktuellen Version basiert und sich einige Icons und Befehle geändert haben. Die hier beschriebenen Grundfunktionen bleiben aber immer dieselben. Nur die wichtigsten Änderungen werden in diesem Tutorial übernommen.

Mit netfabb Studio Basic können Sie Ihre Bauteile:

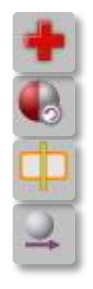

**reparieren** ( dieser Punkt wird hier beschrieben) **invertieren** ( gehört zur Reparatur) o **schneiden** o **verschieben** o **drehen** o **skalieren** o **messen** o **analysieren**

Eine ausführliche und aktuelle Beschreibung der Software, mit Video Tutorials in englischer Sprache finden sie unter:

#### *http://wiki.netfabb.com/Netfabb\_Studio\_Documentation*

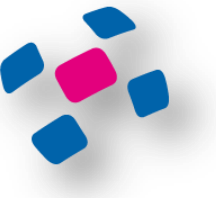

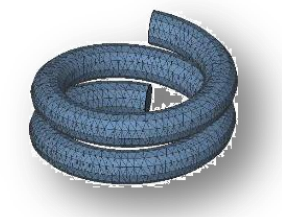

\* Ab Version 4.6 können auch 3DS -Dateien importiert werden .

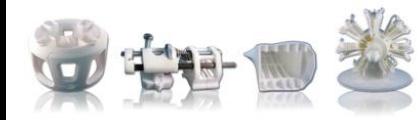

Tutorial Bauteilreparatur und -abgabe

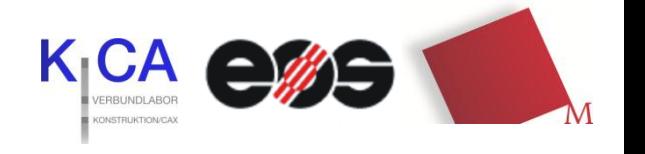

#### *Vorbereitungen*

a) Speichern der Bauteile im STL *(oder 3DS)* Format. Bitte darauf achten, dass die Datei nicht zu groß wird. Dazu lassen sich bei den meisten Exportfiltern spezielle Einstellung vornehmen, hier einige Standartwerte :

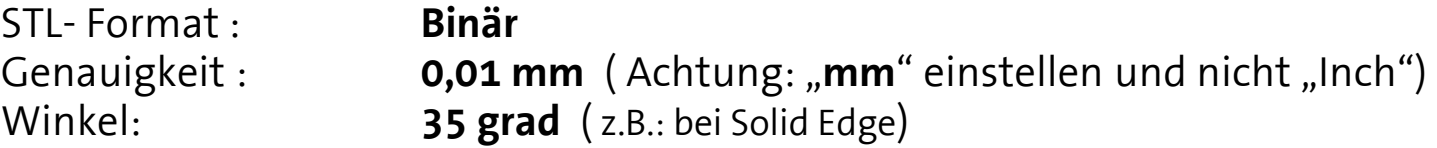

Für Solid Edge, Catia, Pro/Engineer und Rhino finden Sie eine Anleitung auf unserer Homepage. Für einige andere CAD-Programme existiert eine Anleitung unter: *www.papertocad.de/vektorisieren/vektorisieren-in-stl-cad-datenformat.htm*

 *(Gegebenenfalls ist eine Umwandlung mit einem anderen Programm erforderlich. Falls es keine STL- Export Funktion bei Ihrem Programm gibt, ist "googeln" hilfreich! )*

- b) Download der Freeware *netfabb Studio Basic* (Windows, Linux oder MAC OX, jeweils in Deutsch und Englisch) von *www.netfabb.com/download.php* >> der Download funktioniert auch wenn das Formular nicht ausgefüllt ist <<
- c) netfabb Studio Basic installieren

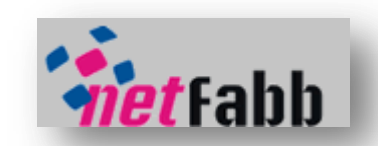

Der einzige Nachteil, wenn netfabb Studio Basic ohne Registration benutzt wird, ist eine Wartezeit von 10 Sekunden vor jedem Programmstart, ansonsten funktioniert alles.

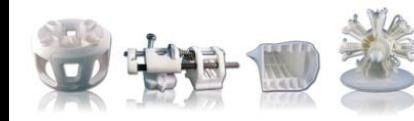

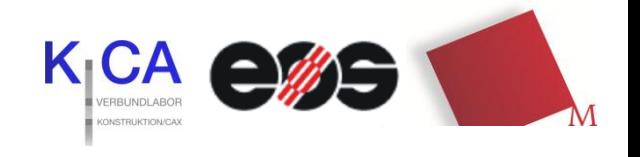

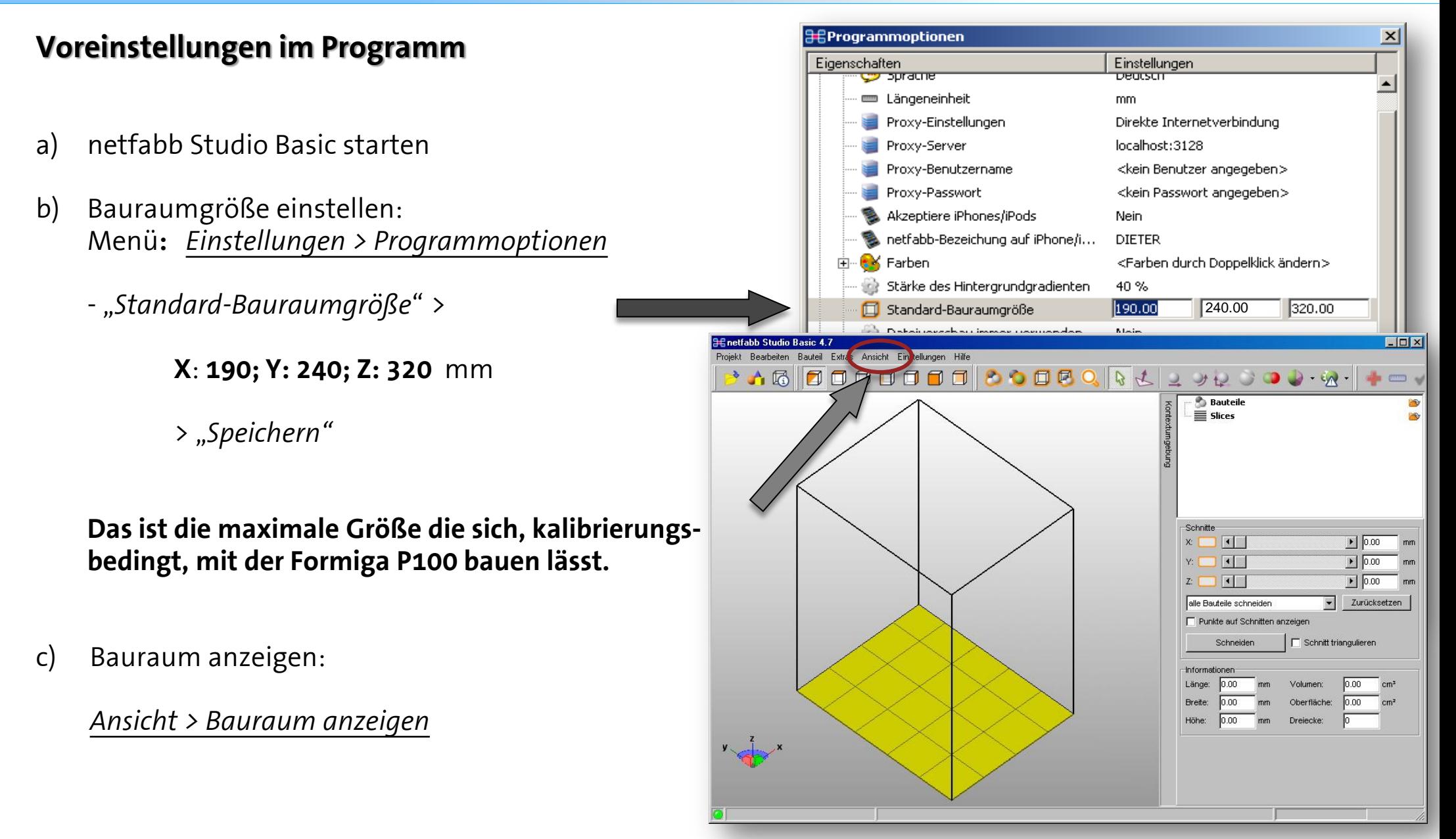

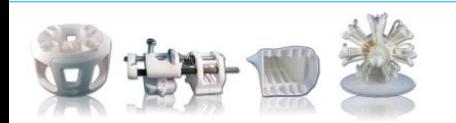

Tutorial Bauteilreparatur und -abgabe

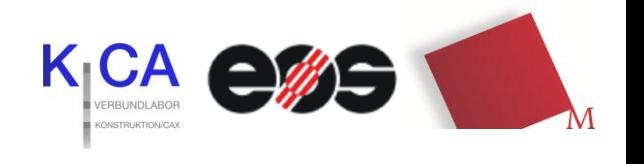

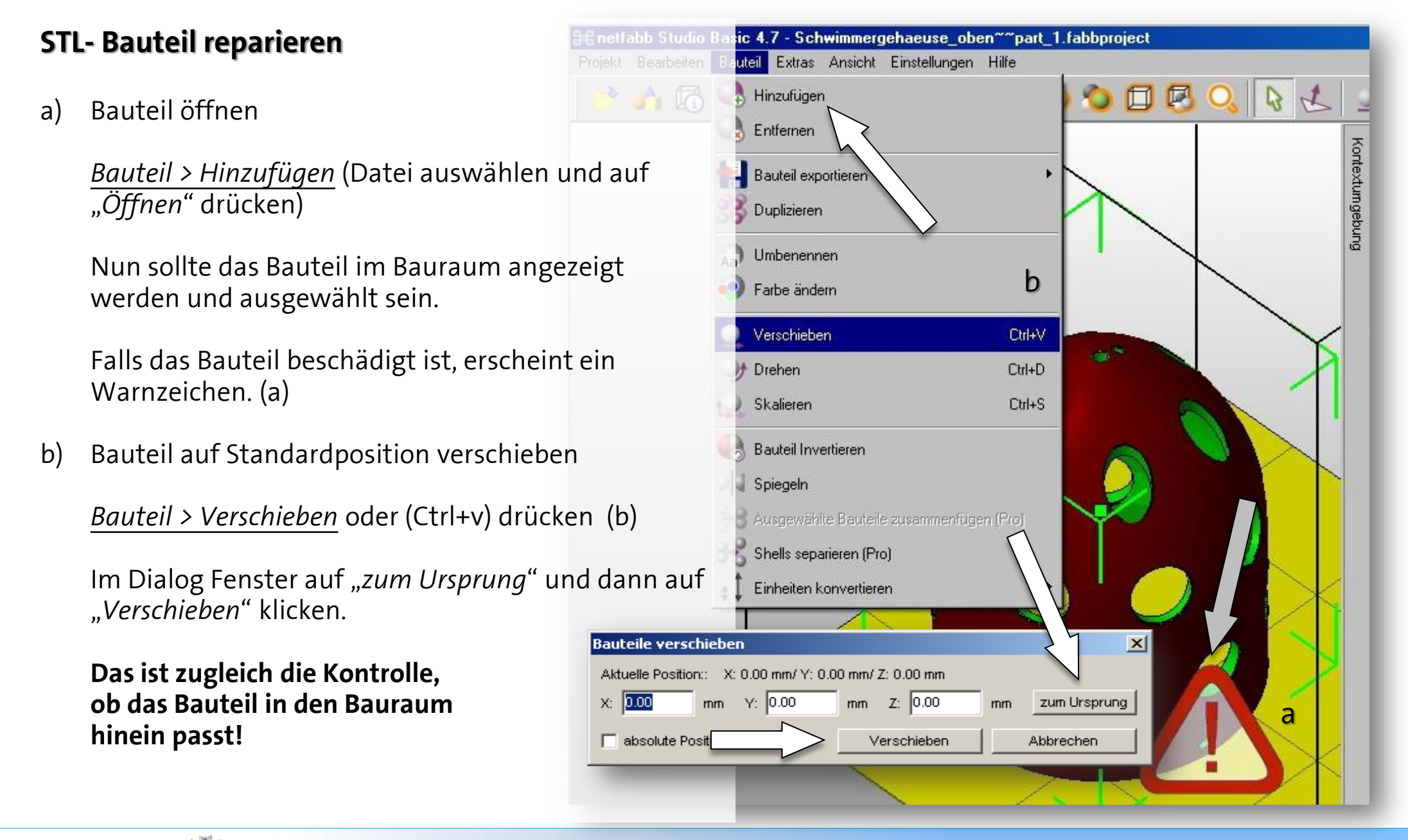

#### Tutorial Bauteilreparatur und -abgabe

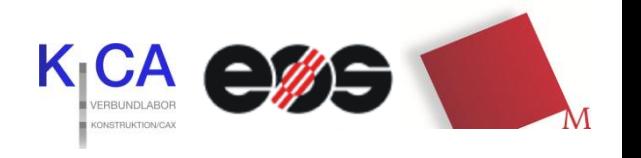

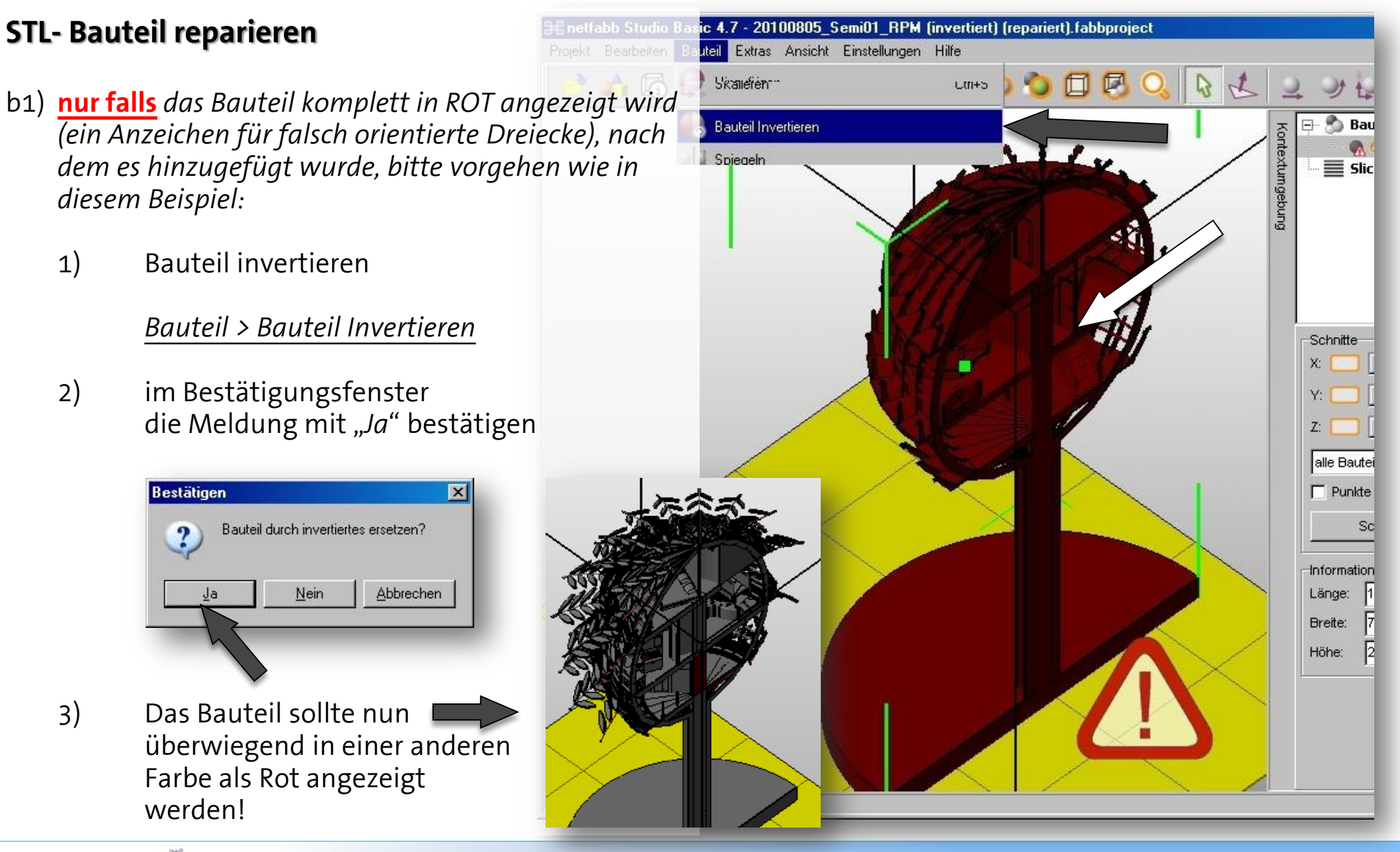

Tutorial Bauteilreparatur und -abgabe

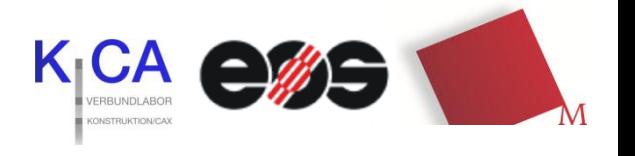

#### *STL- Bauteil reparieren*

#### **Exkurs: Folgen von falsch orientierten Dreiecken (Invertierte Dreiecke) – Rot dargestellt**

Bei der Umwandlung der 3D Modelle in das STL-Format wird die gesamte Oberflächengeometrie des Bauteils durch ein angenähertes Dreiecksnetz beschrieben.

 Jede Dreiecksseite wird dabei durch drei Eckpunkte und die zugehörige Flächennormale charakterisiert.

Auf diese Weise ist jeder Dreieckspunkt auf der Randkontur des 3D-Modells mathematisch eindeutig bestimmt. Dies ist notwendig um später die einzelnen Schichten für das Schichtbauverfahren ableiten zu können.

Wird dabei aber eine falsch orientierte Flächennormale verwendet (Invertierte Dreiecke), erkennt das Programm nicht mehr welche Seite des Dreiecks außen oder innen liegt und es kommt bei der späteren Zerlegung in die einzelnen Schichten

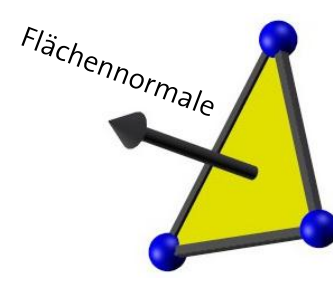

zu Fehlern.

Fehler insofern, dass beim Slice-Prozess (Zerlegung in Schichten) nicht mehr entschieden werden kann welche Randkontur ausgefüllt werden soll und welche nicht.

*Falsch orientierte Dreiecke*

*Richtig orientierte Dreiecke*

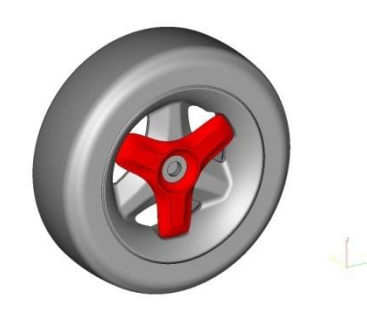

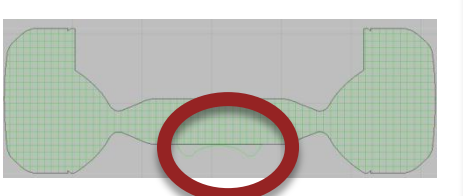

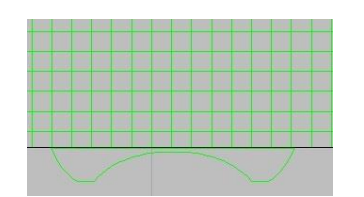

*Folge:* Die rot dargestellte Speiche würde nicht mit gesintert.

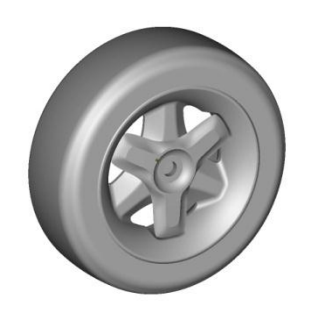

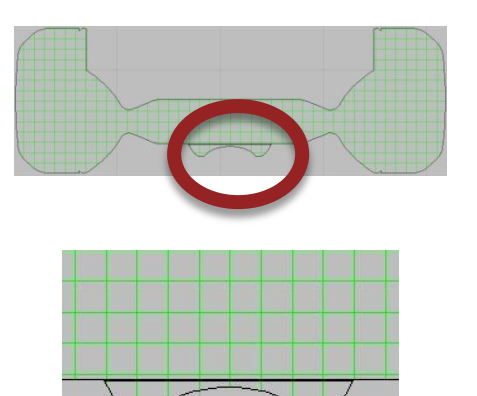

### Tutorial Bauteilreparatur und -abgabe

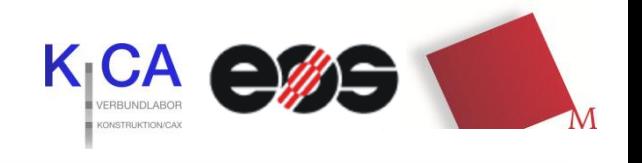

#### *STL- Bauteil reparieren*

- c) Bauteil Reparatur
	- 1) Reparaturassistent mit einem Klick auf das Icon mit d **ROTEN KREUZ (Bauteil muss mark** öffnen.
	- 2) Im Register Status auf "Aktualisier klicken. Es werden nun die Fehler angezeigt.

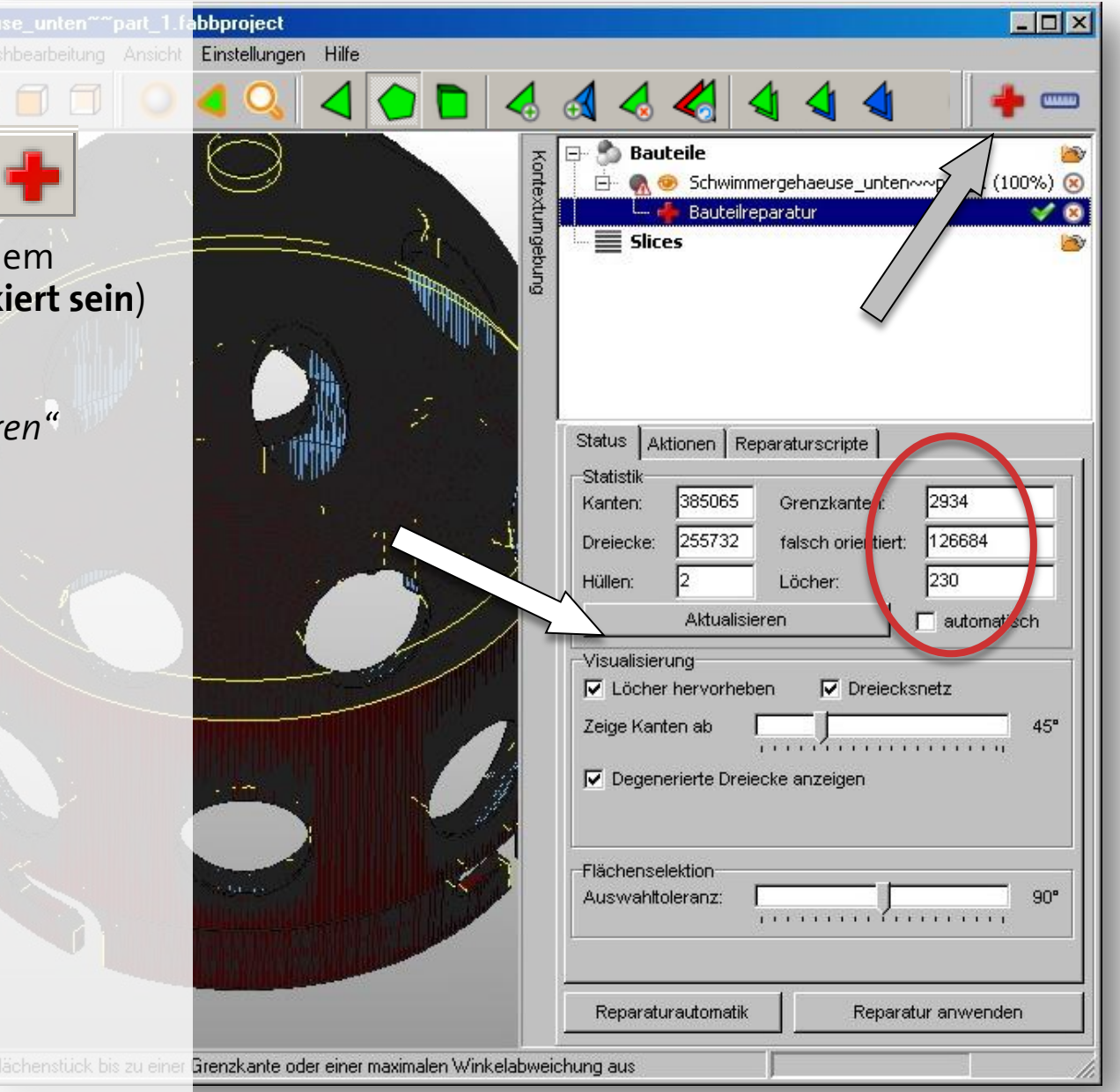

Tutorial Bauteilreparatur und -abgabe

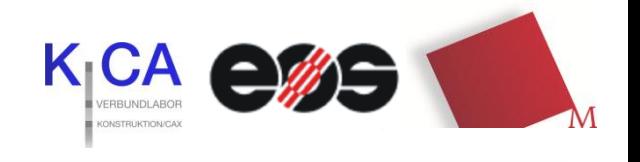

#### $\Box$ olx abbproject *STL- Bauteil reparieren* feshbearbeitung Ansicht Einstellungen Hilfe c) Bauteil Reparatur **Bauteile** Жy Kontextumget 中 Schwimmergehaeuse\_unten~~part\_1 (100%) (x) 1) Reparaturassistent Öffnen, Bauteilreparatur V G  $\equiv$  Slices mit einem Klick auf das Icon mit dem ROTEN KREUZ ( Bauteil muss markiert sein) **HE Automatische Reparatur**  $\bigcap$ 2) Im Register Status auf "Aktualisieren" Standardreparatur klicken. Es werden nun die Fehler Einfache Reparatur angezeigt. 3) Auf "*Reparaturautomatik"* (1) klicken > "*Standardreparatur"* (2) auswählen und auf 3Ausführen Abbrechen "Ausführen" (3) drücken. Visy Arung cher hervorheben  $\nabla$  Dreiecksnetz  $45^{\circ}$ de Kanten ab )<br>P Degenerierte Dreiecke anzeigen Flächenselektion Auswahltoleranz:  $90^{\circ}$ 1 Reparaturautomatik Reparatur anwenden Grenzkante oder einer maximalen Winkelabweichung aus

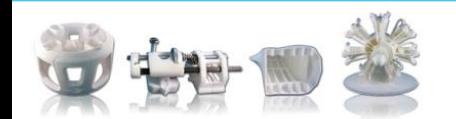

Tutorial Bauteilreparatur und -abgabe

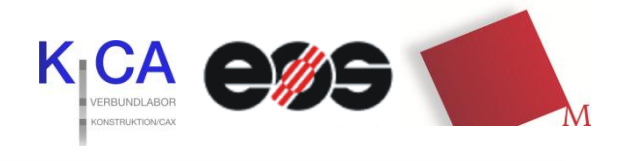

#### *STL- Bauteil reparieren*

- c) Bauteil Reparatur
	- 3) Auf *"Reparaturautomatik"* klicken > *….*
	- 4) Im Register Status sollte nun bei "*Grenzkanten", "falsch orientiert"* und "Löcher" jeweils eine Null stehen! (1)

#### *wenn nicht:*

*wiederholen der "Reparaturautomatik"* 

*oder die Reparatur (2) unter dem Register "Aktionen" versuchen, siehe auch Punkt 5*

*(eine nähere Beschreibung hierfür ist unter Hilfe > Online Hilfe zu finden.*

*Bei den "Toleranzen" sind 0,01 mm ausreichend!)*

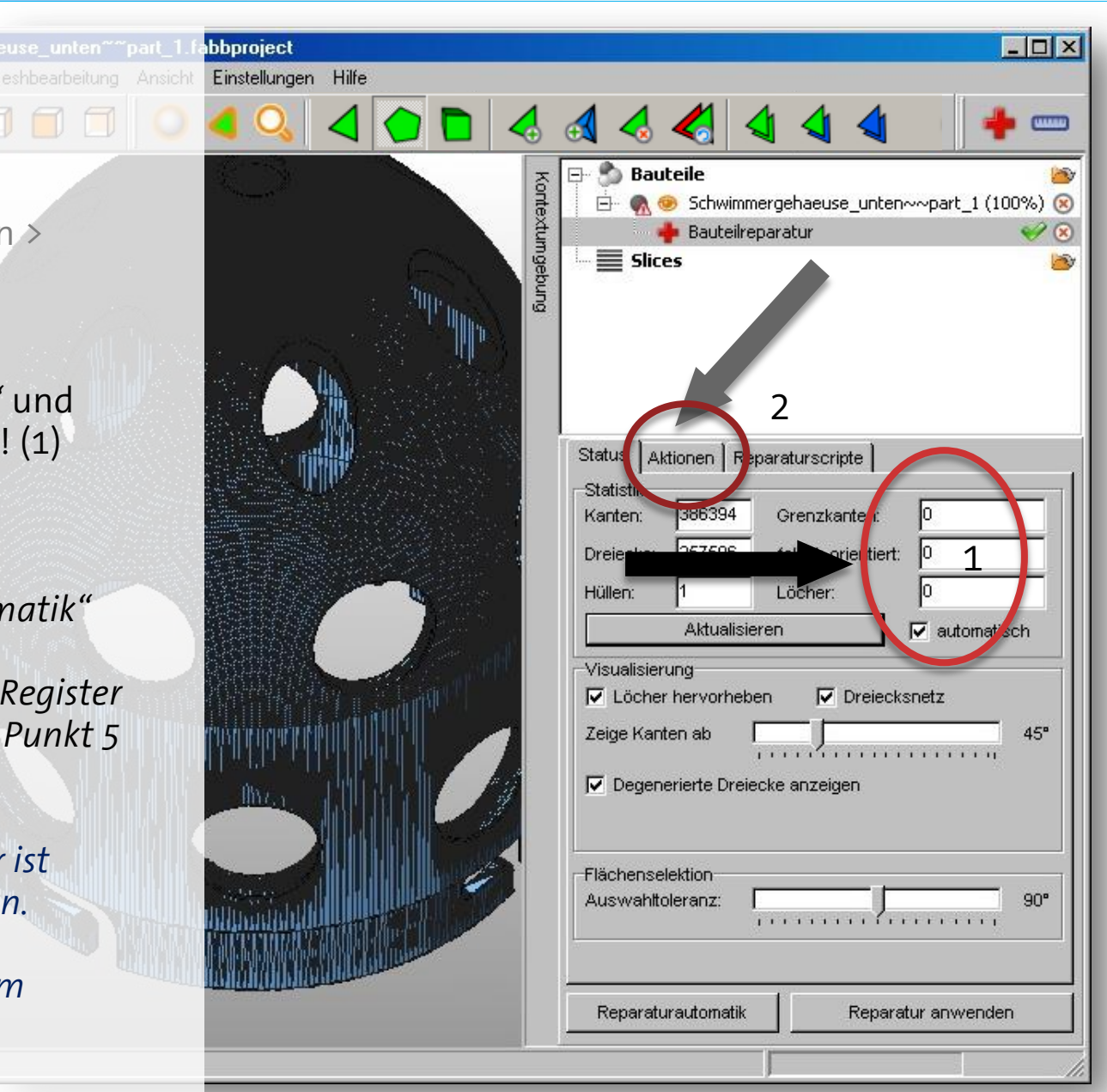

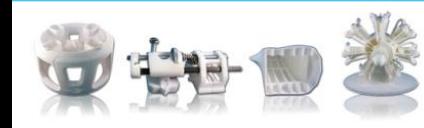

#### Tutorial Bauteilreparatur und -abgabe

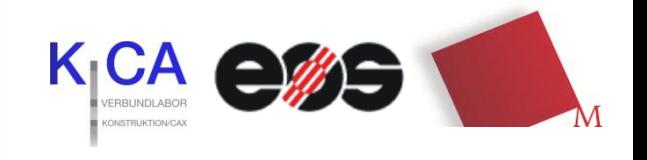

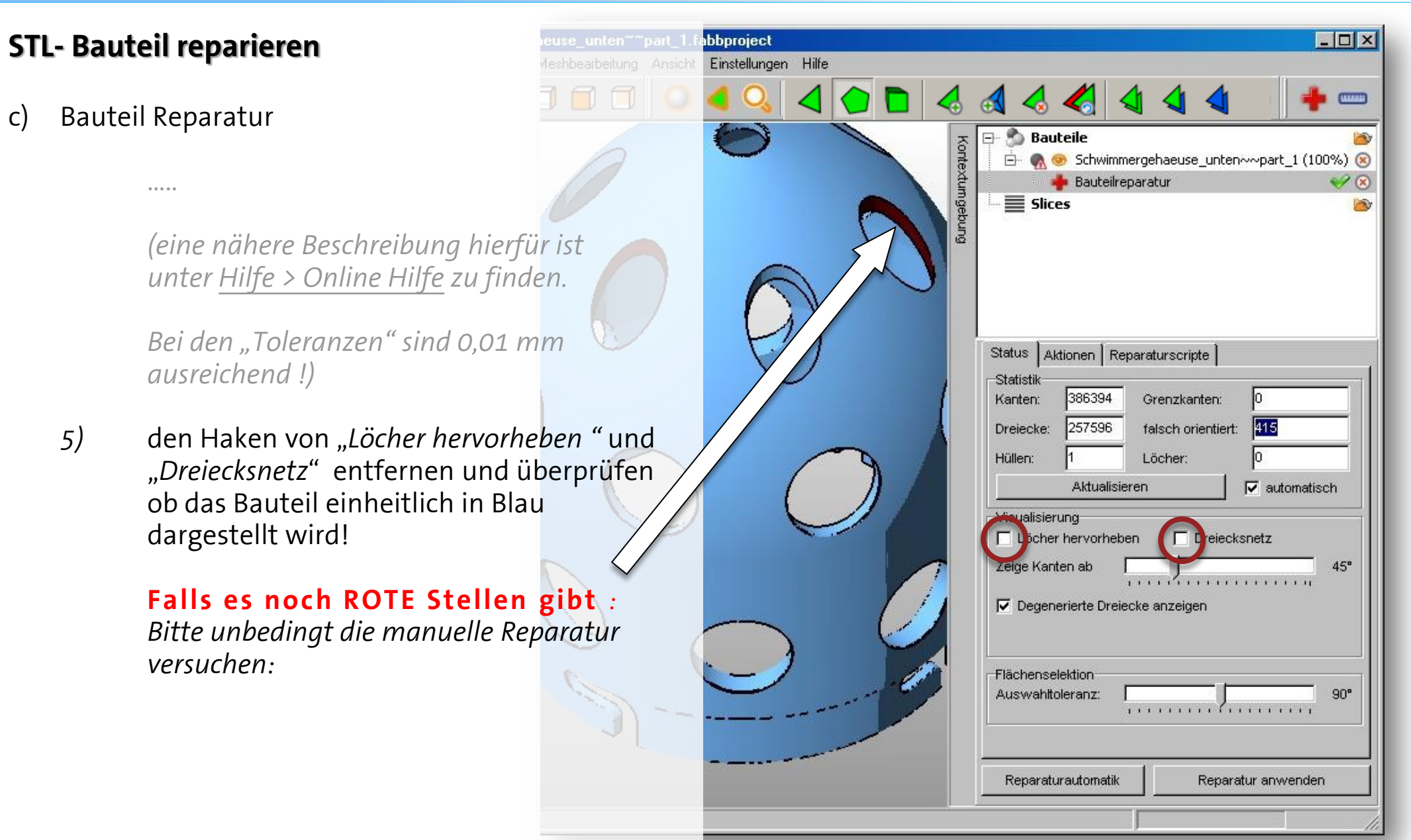

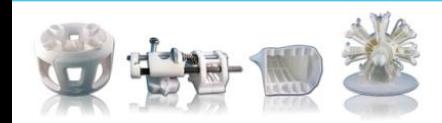

Tutorial Bauteilreparatur und -abgabe

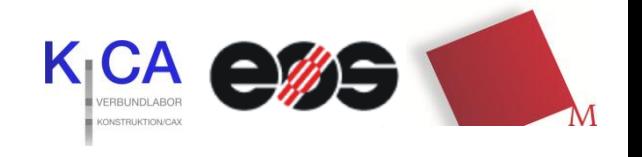

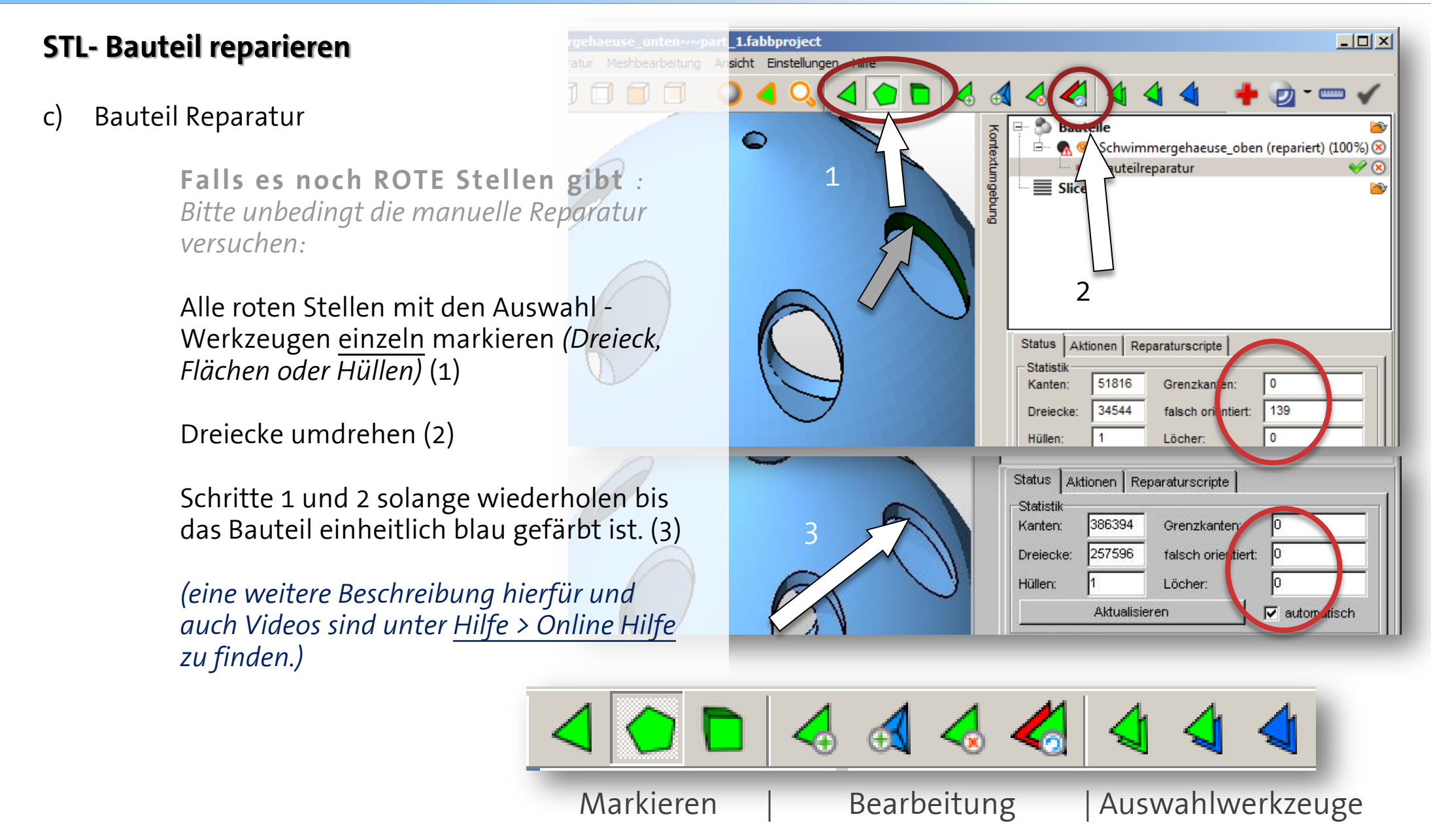

Tutorial Bauteilreparatur und -abgabe

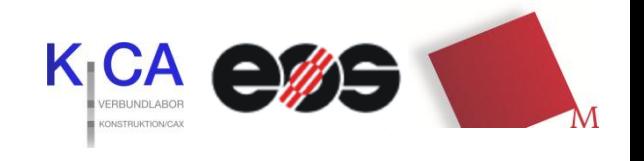

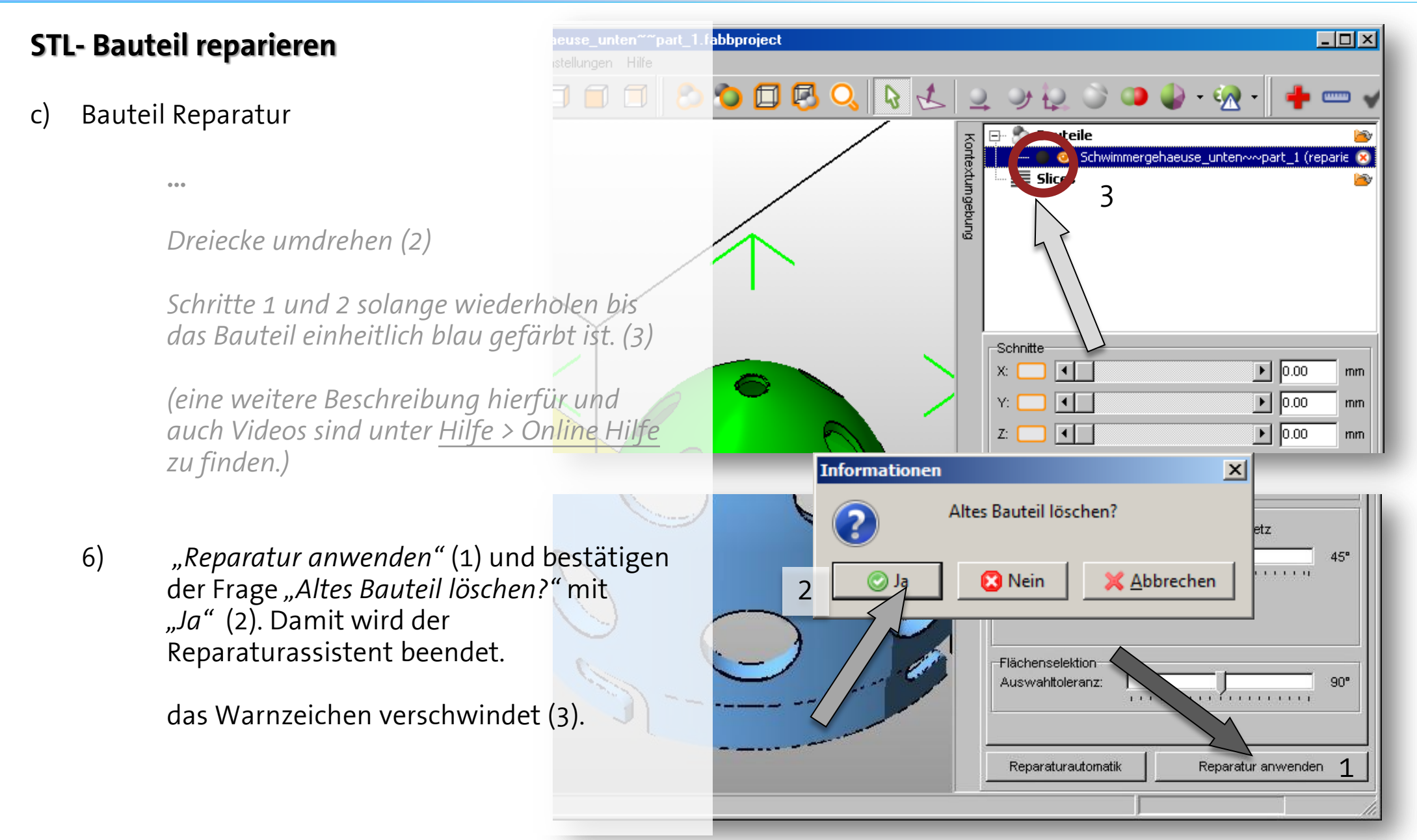

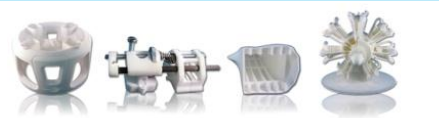

Tutorial Bauteilreparatur und -abgabe

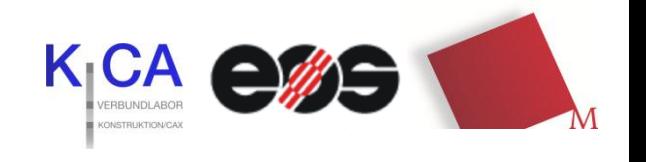

#### *STL- Bauteil reparieren*

d) Bauteil(e) speichern

jedes Bauteil einzeln markieren (es erscheint grün) und dann…

#### *Bauteil > Bauteile exportieren > als STL*

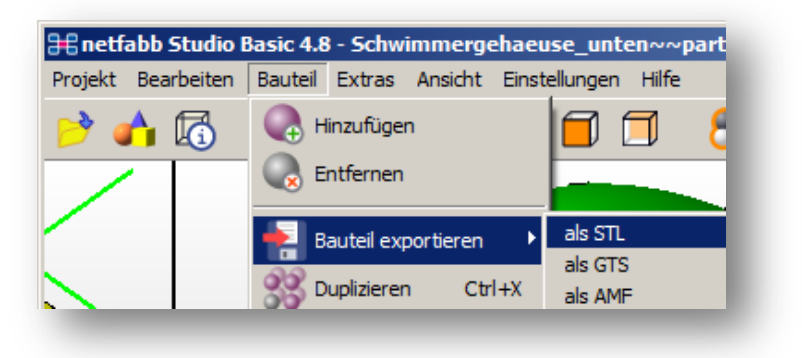

Es erscheint ein Exportfenster:

"*STL Format*:" auf "**Binär-STL**" stellen !

Eventuell werden trotz erfolgreicher Reparatur bei der "*Qualität*" Fehler angezeigt. Sie können die Toleranz auf **0,01 mm** stellen und auf "*Reparieren*" gehen. Falls danach nur mehr Fehler angezeigt werden einfach "*Ignorieren*". ( meist nur ein Programm Fehler)

mit "OK" Abspeichern.

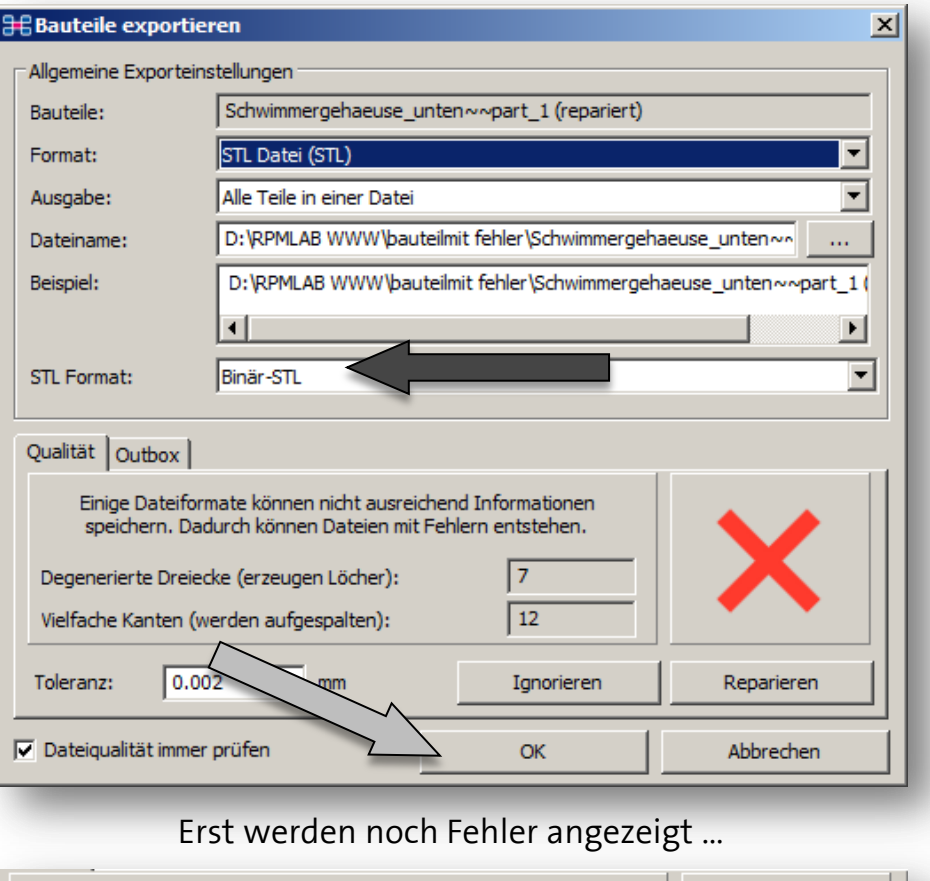

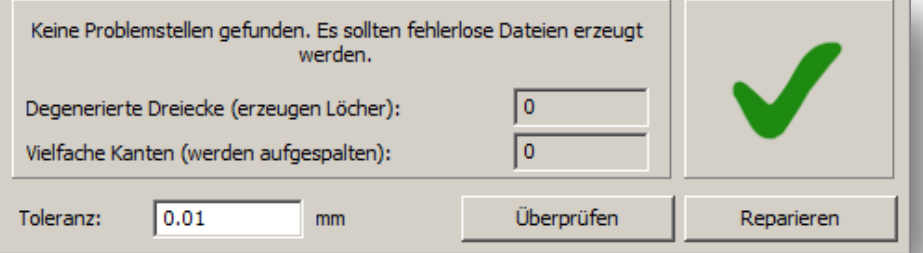

… nach erneutem Öffnen des Bauteils, werden keine Fehler mehr angezeigt !

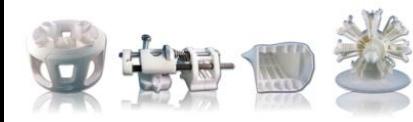

Tutorial Bauteilreparatur und -abgabe

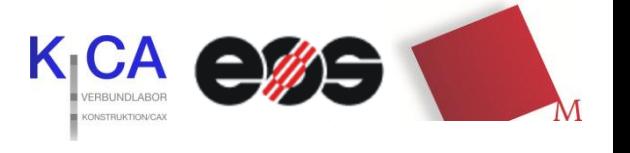

### *STL- Bauteil Abgabe*

*W I C H T I G !*

Vor der Abgabe sollten alle Bauteile noch einmal kontrolliert werden:

- **Exportgenauigkeit** (Rundheit) und Maße (**mm** oder inch)?
- sind die **Spaltmaße** eingehalten? (*bei beweglichen Bauteilen ≈ 0,3 mm oder 0,1mm bei Steckverbindungen, jeweils rundherum, auch nach einer eventuellen Skalierung* )
- die Wandstärke immer < 6mm ( **Teile hohl bauen !**) und die minimale Wandstärke > 0,5 mm ?
- Lässt sich alles Pulver nach dem Bauen entfernen?
- Passt das Bauteil in den Bauraum hinein ?

Geben Sie uns alle Ihre Bauteile bitte **einzeln**  und **nur** als STL–Datei ab.

Das Labor stellt dann den Bauraum selbst zusammen, so dass der Baujob möglichst sinnvoll ausgelastet ist.

#### *Erst nach einer erfolgreichen Reparatur*

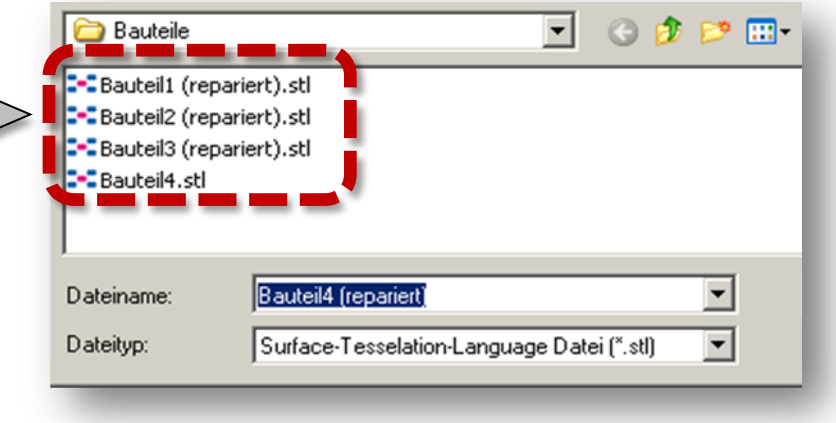

sollte nun das Bauteil im STL Format an **rpm-lab@hm.edu** zum Bauen gesendet werden.

Bei größeren Daten (grösser als 10 MB) gibt es auch die Möglichkeit diese auf *www.myDrive.ch* für uns hochzuladen. (Die Zugangsdaten stehen auf dem Formular für eine Bauteilanfrage )

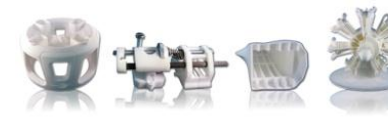

#### Tutorial Bauteilreparatur und -abgabe

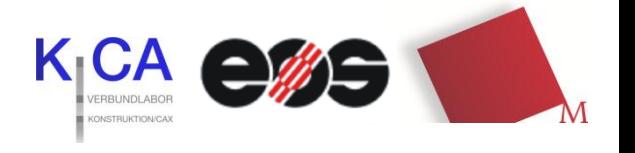

#### Weitere Informationen :

- All Bauteile werden aus PA 2200 gefertigt und können sehr gut mechanisch bearbeitet werden (schleifen, fillern, bohren, fräsen, lackieren)
- Das Formular für eine Bauteilanfrage bitte per E-Mail anfragen.
- Bitte frühzeitig Kontakt mit uns aufnehmen, gerade am Ende des Semester sind wir oft am Limit und haben deutlich mehr als 2 Wochen Fertigungszeit !

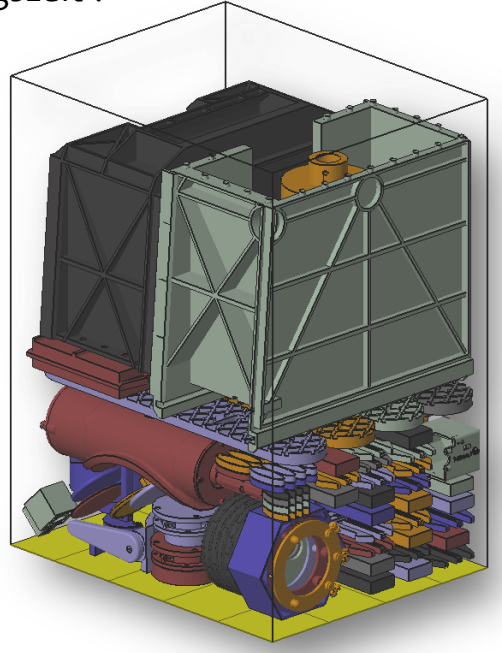

Prof. Dr. Carsten Tille Sebastian Donner Florian Schneider + Studentische Mitarbeiter

> Raum B373 Telefon 089 1265-1106 Telefax 089 1265-1392

rpm-lab@hm.edu www.me.hm.edu/rpm-lab

> Hochschule München Dachauer Straße 98 b 80335 München

Straßenbahn-Linien 20, 21 Haltestelle Lothstraße

U-Bahn-Linie 1, Haltestelle Maillingerstraße

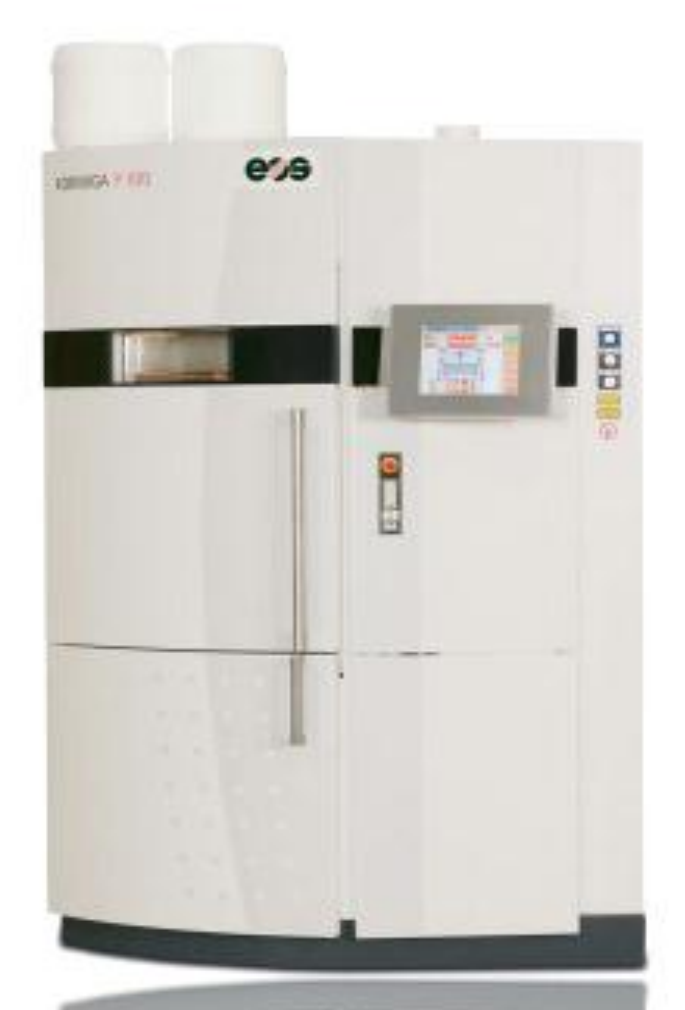

 Bitte auch die **Allgemeinen Hinweise** auf unserer Homepage www.me.hm.edu/rpm-lab beachten !

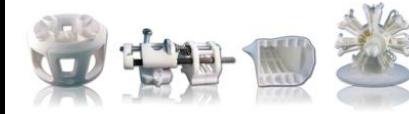

#### Tutorial Bauteilreparatur und -abgabe

rpm-lab@hm.edu www.me.hm.edu/rpm-lab

**!**